# **PIN Change Service via Online Banking**

Please note that to use this service members must register for SMS One Time Passwords first.

## Step 1

Login to your Online Banking service and under the "Services" tab select " PIN Change Service"

| G&C   | mutual <sup>®</sup><br>bank |               |                   |              |                                     |                                     |                    | Welcor  | ne to (         | Online B     |
|-------|-----------------------------|---------------|-------------------|--------------|-------------------------------------|-------------------------------------|--------------------|---------|-----------------|--------------|
| НОМЕ  | ACCOUNTS                    | PAYMENTS      | OPEN ACCOUNTS     | MAINTENANCE  | SERVICES                            | SECURE                              | MAIL               |         | ₿ P             | rint C       |
| Wel   | lcome MR J K S              | MITH. Your I  | Last successful : | signon was a | Help                                |                                     |                    |         |                 |              |
|       |                             |               |                   | 5            | Online Stateme                      | nts                                 |                    |         |                 |              |
| Acco  | ount Details                |               |                   | •            | View/Order a St                     | atement                             | 123456S1           |         |                 | -            |
| Acco  |                             |               | Current           | Available    | View Payroll All                    | ocations                            | 12545651           | Debit   | Credit          | Balance      |
|       |                             | ACCOUNT       | \$287.58          | \$4.95       | Interest Details                    |                                     |                    | Debit   |                 |              |
| 1234  | 456S6.1 INSURA              | ICE           | \$42.52           | \$42.52      | Activate Your C                     | ard                                 | /ILIES Ref:<br>96H |         | \$76.02         | \$287.58     |
|       |                             | GE LOAN       | -\$169,287.72     | \$0.00       | PIN Change Set                      |                                     | /ILIES Ref.        |         | \$41.30         | \$211.56     |
| 1234  | 456L26 MORTGA               | GE LOAN STAFF | -\$156,754.86     | \$0.00       | Offer Opt Out                       |                                     | 96H                |         | ψ <b>1</b> 1.00 | ¢211.00      |
| New   | Messages                    |               |                   | -            | Stop Mobile Ba                      | nking                               | Y<br>20 FEB 16]    | \$71.02 |                 | \$170.26     |
| There | e are no New Messages       |               |                   |              | 23 FEB 2016                         | WOOLWORTHS<br>PADSTOW [Eff I<br>16] |                    | \$54.78 |                 | \$241.28     |
|       |                             |               |                   |              | 23 FEB 2016                         | WOOLWORTHS<br>MORTDALE [Eff<br>16]  |                    | \$64.88 |                 | \$296.06     |
|       |                             |               |                   |              | View All                            |                                     |                    | I       | Download        | Transactions |
|       |                             |               |                   |              | Periodical Payn                     | nents                               |                    |         |                 | •            |
|       |                             |               |                   |              | Due Before or O<br>There are no Per |                                     |                    |         |                 |              |

Select your card you want to create/change your PIN for.

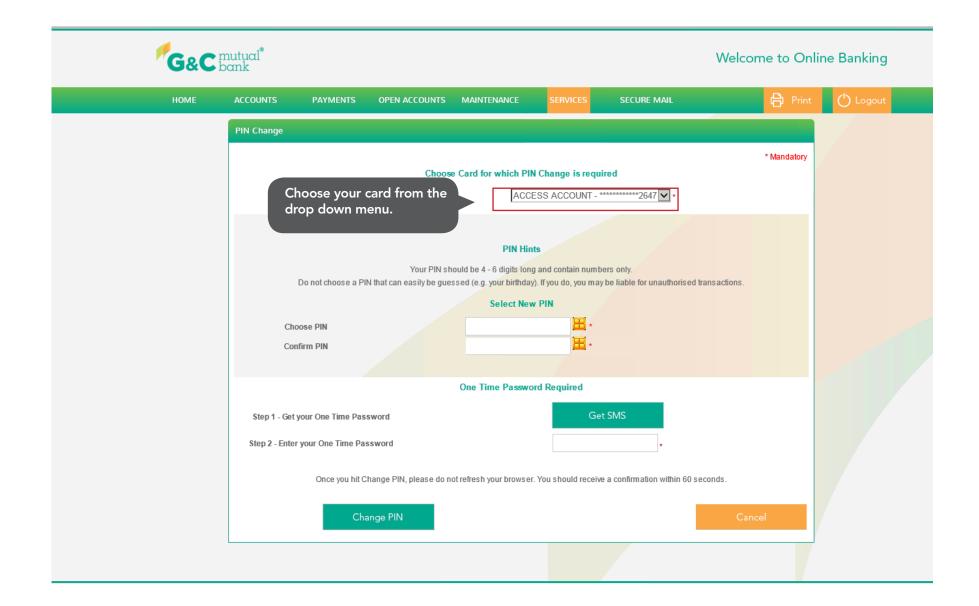

Enter and confirm the PIN of your choice. Click "Get SMS" to generate and receive an SMS One Time Password to your registered mobile phone.

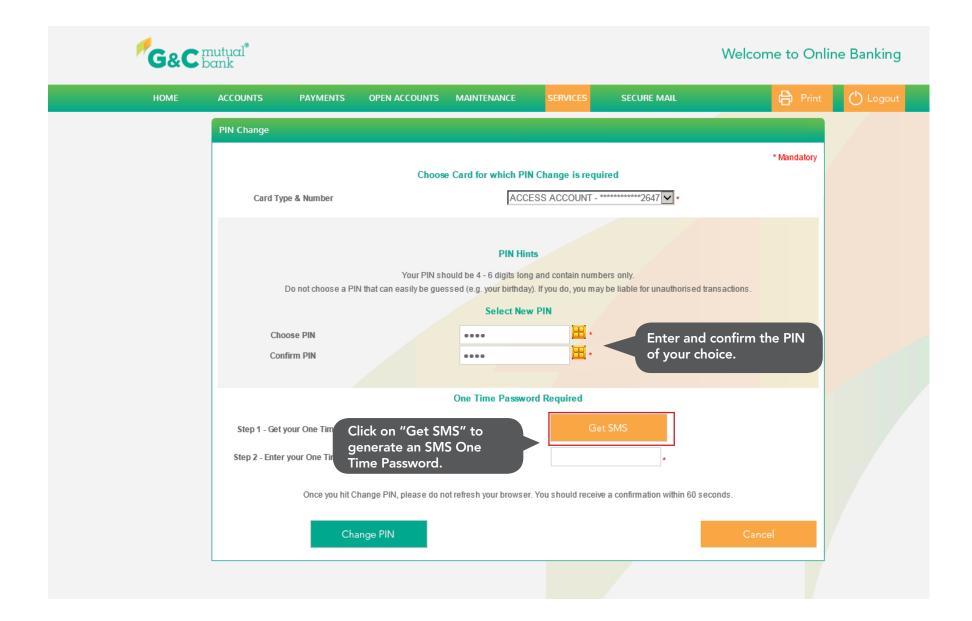

Enter the OTP in the display box and click "Change PIN" to complete the process.

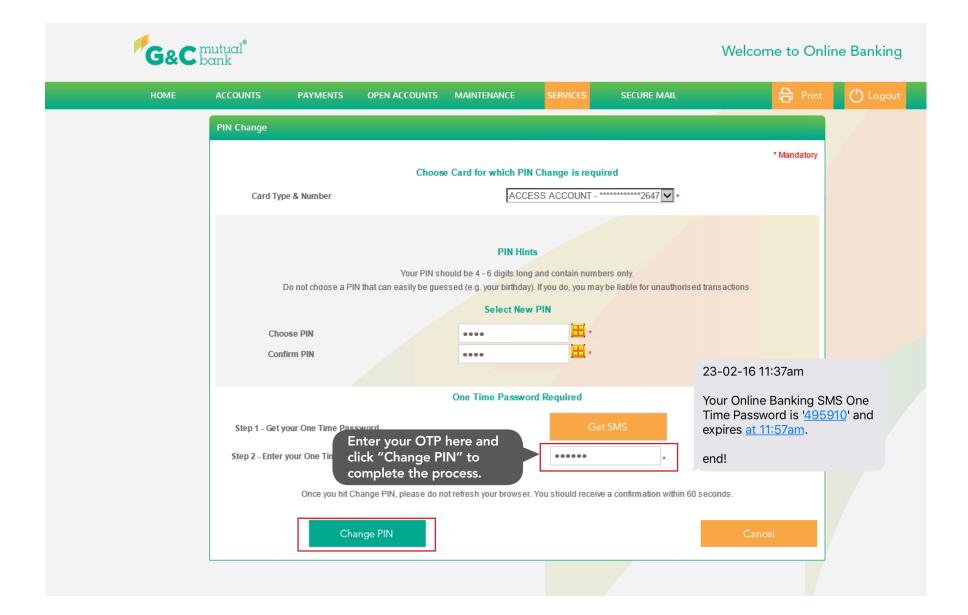

Your new PIN will be available for use straight away.

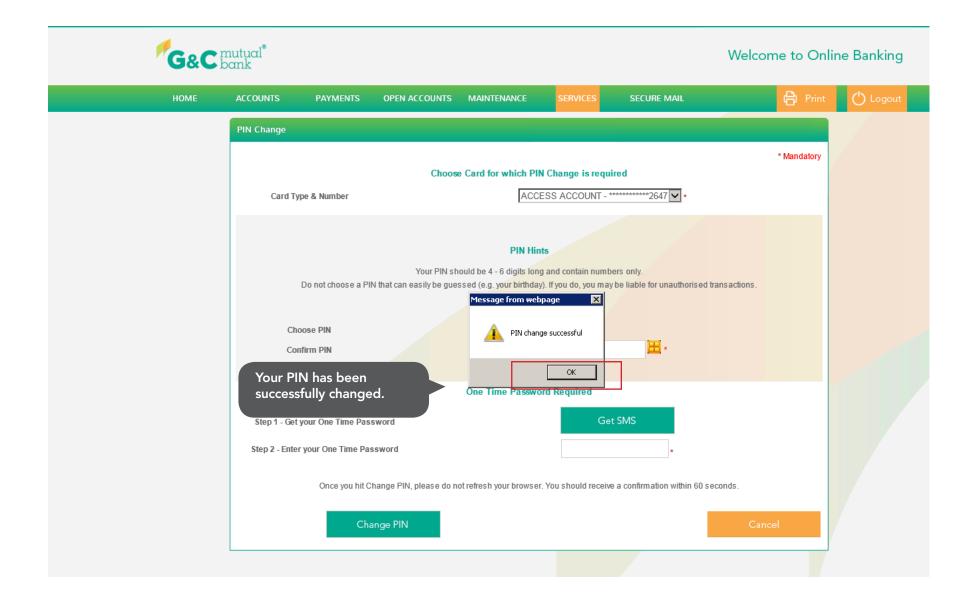